## **PAM-0079V**

High Performance

Pentium PCI Mainboard

**User's Guide** 

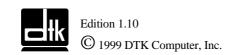

P/N: 155100-8797

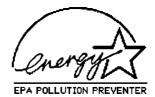

## **WARNING**

For the system to operate normally, please make sure JP1 of the mainboard is set as below. Refer to Fig. 4 in this manual for the location JP1.

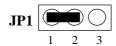

If JP1 is shorted to 2-3, no CMOS data can be retained.

## **CAUTION**

The motherboard is an electrostatic sensitive device. Don't open or handle except at a static-free workstation.

## **POWER OFF**

It needs to hold the power switch 4 seconds to turn off the power.

Windows, MS-DOS, and MS Word are trademarks of Microsoft Corporation.

Novell, Netware are trademarks of Novell, Inc.

Lotus, 1-2-3, and Symphony are trademarks of Lotus Development Corporation.

PC, AT, PC-DOS, OS/2 and Presentation Manager are trademarks of IBM Corporation.

UNIX is the trademark of AT&T.

Intel i82440EX and Pentium II are registered trademark of Intel Corporation.

All other brand and product names are trademarks or registered trademarks of their respective companies.

The information presented in this publication has been carefully checked for reliability; however, no responsibility is assumed for inaccuracies, whereas, specification is subjected to change without notice.

## **CONTENTS**

| CHAPTER 1 | INTRODUCTION                                     | 1  |
|-----------|--------------------------------------------------|----|
| CHAPTER 2 | JUMPER SETTINGS                                  | 5  |
| 2.1       | JUMPERS PRESENTATION                             | 5  |
| 2.2       | CPU TYPE                                         | 5  |
|           | 2.2.1 INTEL PENTIUM CPU                          | 5  |
|           | 2.2.2 INTEL PENTIUM w/ MMX™ TECH (P55C) CPU      | 6  |
|           | 2.2.3 AMD-K6 CPU                                 | 6  |
|           | 2.2.4 AMD-K5 CPU                                 | 7  |
|           | 2.2.5 CYRIX 6x86 CPU                             | 7  |
|           | 2.2.6 CYRIX 6x86L CPU                            | 8  |
|           | 2.2.7 CYRIX 6x86MX CPU                           | 8  |
|           | 2.2.8 IDT WinCHIP C6 CPU                         | 9  |
| 2.3       | GRAPHICAL DESCRIPTION OF JUMPER SETTINGS         | 10 |
| 2.4       | CPU VOLTAGE                                      | 11 |
| 2.5       | CPU EXTERNAL (BUS) FREQUENCY AND AGP FREQUENCY   |    |
|           | SELECTION (SW1-4,5,6)                            | 12 |
| 2.6       | CPU TO BUS FREQUENCY RATIO (SW1-1,2,3)           | 12 |
| 2.7       | SDRAM FREQUENCY SELECTION (SW1-7)                | 12 |
| 2.8       | CPU SPEED                                        | 13 |
| 2.9       | JP1 - CLEAR CMOS DATA                            | 14 |
| 2.10      |                                                  | 14 |
| 2.11      |                                                  | 14 |
| 2.12      | MEMORY CONFIGUARTION                             | 15 |
| CHAPTER 3 | CONNECTOR CONFIGURATION                          | 17 |
| 3.1       | J1 - POWER ON/OFF SWITCH                         | 18 |
| 3.2       | J3 – KEYLOCK CONNECTOR                           | 18 |
| 3.3       | J4 - SPEAKER                                     | 18 |
| 3.4       | J5 - RESET                                       | 18 |
| 3.5       | J7 – GREEN LED                                   | 19 |
| 3.6       | J8 - HDD LED                                     | 19 |
| 3.7       | JP2 - IrDA CONNECTOR                             | 19 |
| 3.8       | JP3 – WAKE UP ON LAN                             | 20 |
| 3.9       | JP4 – INTERNAL MODEM RING UP                     | 20 |
| 3.10      | SJ4 – CD-ROM AUDIO CONNECTOR (MITSUMI/PANASONIC) | 20 |
| 3.11      | SJ6 – CD-ROM AUDIO CONNECTOR (SONY)              | 20 |
| 3.12      |                                                  | 21 |
| 3.13      |                                                  | 21 |
| 3.14      | · · · · · · · · · · · · · · · · · · ·            | 21 |
| 3.15      |                                                  | 21 |
| 3.16      |                                                  | 22 |
|           | PS/2 MOUSE CONNECTOR                             | 22 |
| 3.18      | UNIVERSAL SERIAL BUS PORT 0 & 1                  | 22 |

| 3.19       | SERIAL PORT COM1 & COM2                            | 22 |
|------------|----------------------------------------------------|----|
| 3.20       | PARALLEL PORT CONNECTOR                            | 22 |
| 3.21       | AUDIO PORT CONNECTOR                               | 22 |
| CHAPTER 4  | AWARD BIOS SETUP GUIDE                             | 23 |
| 4.1        | AWARD BIOS SETUP                                   | 23 |
| 4.2        | STANDARD CMOS SETUP                                | 25 |
| 4.3        | BIOS FEATURES SETUP                                | 26 |
| 4.4        | CHIPSET FEATURES SETUP                             | 28 |
| 4.5        | POWER MANAGEMENT SETUP MENU                        | 30 |
| 4.6        | PCI CONFIGURATION                                  | 32 |
| 4.7        | INTEGRATED PERIPHERALS SETUP MENU                  | 34 |
| 4.8        | LOAD SETUP DEFAULTS MENU                           | 36 |
| 4.9        | SUPERVISOR PASSWORD                                | 36 |
| 4.10       | USER PASSWORD                                      | 37 |
| 4.11       | IDE HDD AUTO DETECTION                             | 37 |
| 4.12       | SCSI HARD DISK INSTALLATION                        | 37 |
| 4.13       | SAVE & EXIT SETUP MENU                             | 37 |
| 4.14       | EXIT WITHOUT SAVING MENU                           | 38 |
| CHAPTER 5  | SOFTWARE INSTALLATION                              | 39 |
| 5.1        | VIA BUS MASTER PCI IDE DRVIVER FOR WINDOWS 95      | 39 |
| 5.2        | AGP VxD SETUP PROGRAM                              | 39 |
| 5.3        | VIA PCI MINIPORT DRIVER SETUP PROGRAM              | 40 |
| 5.4        | VIA POWER MANAGEMENT CONTROLLER SETUP PROGRAM      | 40 |
| 5.5        | SOUND DRIVER INSTALLATION                          | 40 |
| 5.6        | THE YSTATION APPLICATION FOR WINDOWS 95/WINDOWS 98 | 41 |
| CHAPTER 6  | FLASH AND DMI UTILITY                              | 43 |
| 6.1        | AWARD FLASH UTILITY                                | 43 |
| 6.2        | DESKTOP MANAGEMENT INTERFACE (DMI) OVERVIEW        | 45 |
| APPENDIX A | OUICK GUIDE                                        | 49 |

## **CHAPTER 1**

## INTRODUCTION

## **Preface**

The motherboard is a 4 layer, Micro ATX form factor high performance PCI/AGP mainboard. It includes VIA MVP3 system chipset, Winbond W83977EF Super I/O controller, Yamaha YMF715E Sound Chip.

## **Features**

#### **Processor**

- Intel Pentium/MMX, Cyrix 6x86/6x86L/6x86MX/M II, AMD K5/K6/K6-2/K6-III and IDT C6 CPU
- The mainboard can run with following speeds:

90 ~ 450MHz

#### Chipset

- VIA VT82C598MVP (PCI/AGP System Controller)
- VIA VT82C586B (PCI Integrated Peripheral Controller)
- Winbond W83977EF (Super I/O Controller)
- Yamaha YMF715E (Audio Drive Sound Controller)

## **Main Memory**

- Memory configurations up to 256MB SDRAM/EDO.
- DIMM socket for SDRAM (3.3V unbuffered).
- Support both Synchronous DRAM and Extended Data Output (EDO) Mode DRAM Modules.

## Multi I/O

- On board Multi-I/O supports two serial, one parallel ports and floppy drive controller.
- Serial ports are 16550 Fast UART compatible.
- Parallel port has EPP and ECP capabilities.
- PS/2 keyboard and PS/2 mouse connector is provided.
- IrDA supported.
- USB supported.

## Accelerated Graphics Port (AGP) Interface

- A.G.P. specification compliant
- A.G.P. 66/133MHz devices supported

## PCI IDE

- On board supports PCI Master IDE Controller, two connectors support up to four IDE devices such as HDD, CD ROM drive and Tape Back-up drives, etc.
- PCI Master IDE controller supports PIO Mode 3 and 4 devices, I/O data transfer rate can be
  up to 16.6MB/s.
- Ultra DMA Mode supported. Transfer rate can be up to 33MB/s.

## **Sound Controller (Optional)**

- Compatible with all major PC sound standards, including Sound Blaster™ Pro, MPU-401 and Windows Sound System™.
- Plug-and-Play support for Audio, Joystick, FM Controller, MPU-401.
- Wave Audio support sample rates from 4KHz to 44KHz.
- Full-duplex monophonic mode, half-duplex stereo mode.

## System BIOS

Award BIOS (128KB Flash EPROM).

#### **Slots**

- One AGP slot
- Three PCI slots
- One ISA slots

#### Form Factor

• Micro ATX Form Factor Size (244mm x 195mm) 4 Layer

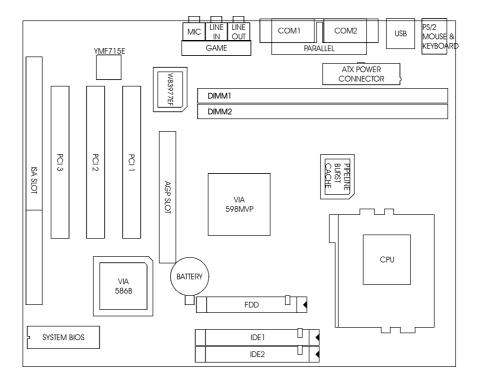

Fig. 1 Key Components of the Mainboard

## **Environment**

## **Working Specifications**

Actual Field MTBF (hours) 104,515 hours Preventive Maintenance Not Required

## **Environmental Limits**

|                        | Operating              | Non-operating            |
|------------------------|------------------------|--------------------------|
| Temperature            | 0 to 50 degree Celsius | -10 to 65 Degree Celsius |
| Relative Humidity      |                        |                          |
| (without condensation) | 8 to 85%               | 5 to 95%                 |
| Altitude               | 10,000ft               | 40,000ft                 |
| Vibration              | 1,000Hz                |                          |
| Electricity            | 4.75 ~ 5.25V           |                          |
|                        |                        |                          |

## **Power Specification**

**Configuration:** 133MHz Intel P54C CPU, 32MB 60ns EDO DIMM, 512KB Cache, 3.5 inch floppy drive, 840MB Hard Disk, running at DOS prompt.

| DC Voltage  | Tolerance | Consumption (mA) |
|-------------|-----------|------------------|
| +5V         | +/- 5%    | 860              |
| +5V Standby | +/- 5%    | 0.5              |
| +5V         | +/- 5%    | 0                |
| +12V        | +/- 5%    | 200              |
| -12V        | +/- 5%    | 30               |

## **CHAPTER 2**

## **JUMPER SETTINGS**

## 2.1 JUMPERS PRESENTATION

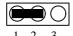

Pins 1 and 2 are shorted with a jumper cap.

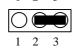

Pins 2 and 3 are shorted with a jumper cap.

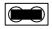

The jumper is shorted when the jumper cap is placed over the two pins of the jumper.

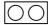

The jumper is open when the jumper cap is removed from jumper.

## 2.2 CPU TYPE

## 2.2.1 INTEL PENTIUM CPU

The pentium processors have different operation voltage. In order to using the CPU Voltage correctly, the following is the marking for identify the CPU type.

XXXXXXXXX XXXXXXXXX A80502-MMM

SXXX/XYZ

Fig. 2a CPU Description (Bottom Side)

#### Description:

X = Voltage Specification (S or V)

S = Standard Voltage (3.4V)

V = VRE 3.4 - 3.6V (3.5V)

Z = Dual Processing Support (S or U)

S = Support DP/MP/UP

U = Not tested to support DP

Y = Timing Specification (S or M)

S = Standard EDS timings

M = Min Valid Delay Spec.

## 2.2.2 INTEL PENTIUM w/ MMX<sup>TM</sup> TECH (P55C) CPU

The Intel Pentium w/ MMX™ Tech (P55C) CPU is offered with dual voltage supply - 2.8V for core and 3.3V (I/O) interface. The following is the marking for identify the CPU type. (The following diagram is provided as an example only. It does not necessarily indicate a valid product marking.)

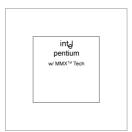

Fig. 2b CPU Description (Top Side)

## 2.2.3 AMD-K6 CPU

The AMD-K6 CPU family requires dual voltage power for operation. The AMD-K6/166, 200 require a voltage of 2.9V core and 3.3V I/O. The AMD-K6/233 requires a voltage of 3.2V core and 3.3V I/O. (The following diagram is provided as an example only. It does not necessarily indicate a valid product marking.)

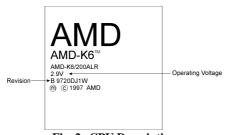

Fig. 2c CPU Description (Top Side)

| Operating Voltage | I/O Voltage | Core Voltage |
|-------------------|-------------|--------------|
| 2.2V              | 3.3V        | 2.2V         |
| 2.9V              | 3.3V        | 2.9V         |
| 3.2V              | 3.3V        | 3.2V         |

## 2.2.4 AMD-K5 CPU

The AMD-K5 family CPU operates on different operation voltage depending on the CPU type. The operating voltage can be known through the marking on the surface of the CPU. (The following diagram is provided as an example only. It does not necessarily indicate a valid product marking.)

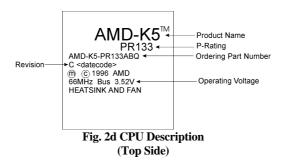

## 2.2.5 CYRIX 6x86 CPU

The Cyrix 6x86 has different nominal voltage depends on different lot. Please refer to the CPU marking.

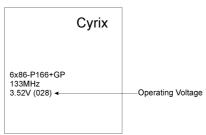

Fig. 2e CPU Description (Top Side)

| Marketing     | Recommended Nominal Voltage |
|---------------|-----------------------------|
| 3.3V or 3.52V | 3.52V                       |
| 028           | 3.52V                       |
| 016           | 3.3V                        |
| Blank         | 3.52V                       |

## 2.2.6 CYRIX 6x86L CPU

The Cyrix 6x86L has different I/O and core voltage. Please refer to the CPU marking.

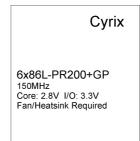

Fig. 2f CPU Description (Top Side)

## **2.2.7 CYRIX 6x86MX CPU**

The Cyrix 6x86MX has different I/O and Core Voltage. Please refer to the CPU marking.

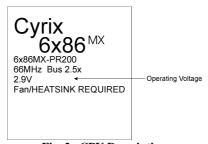

Fig. 2g CPU Description (Top Side)

|              | I/O Voltage | Core Voltage |
|--------------|-------------|--------------|
| Cyrix 6x86MX | 3.3V        | 2.9V         |
| Cyrix 6x86L  | 3.3V        | 2.8V         |

## 2.2.8 IDT WinCHIP C6 CPU

The IDT WinChip C6 CPU has different operating voltage. Please refer to the CPU marking to identify the operating voltage.

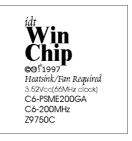

Fig. 2h CPU Description

# 2.3 GRAPHICAL DESCRIPTION OF JUMPER SETTINGS

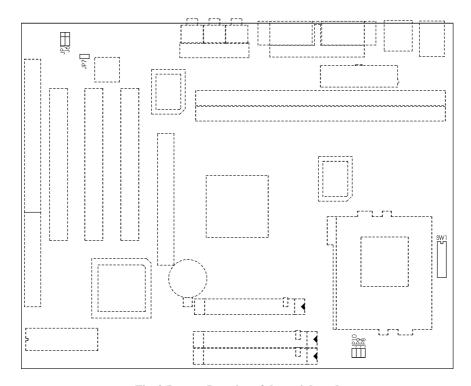

 $Fig.\ 3\ Jumper\ Location\ of\ the\ main board$ 

## 2.4 CPU VOLTAGE

## (A) BIOS Setup

BIOS Auto detect or setup through BIOS. Different CPU requires different voltage. Please refer the following table.

| Auto | BIOS Auto detect                        |
|------|-----------------------------------------|
| 2.2  | 2.2V AMD K6 and AMD-K6-2                |
| 2.4  | AMD-K6-III; AMD-K6-2/450                |
| 2.8  | Pentium MMX; Cyrix 6x86L                |
| 2.9  | 2.9V AMD K6; Cyrix 6x86MX/M II          |
| 3.2  | 3.2V AMD-K6/233                         |
| 3.3  | Intel Pentium, 3.3V IDT WinChip C6      |
| 3.52 | Cyrix 6x86; AMD K5, 3.5V IDT WinChip C6 |

Table 1a

Note: If the BIOS doesn't show "CPU Core Voltage" item in Chipset Features Setup menu. You need setup the CPU Core Voltage by jumpers.

## (B) Jumper Setup

The board also provides the hardware solution to select the CPU voltage.

| Voltage | Jumper       | Voltage | Jumper       |
|---------|--------------|---------|--------------|
| 2.2V    | JP10 JP9 JP8 | 3.2V    | JP10 JP9 JP8 |
| 2.4V    | JP10 JP9 JP8 | 3.3V    | JP10 JP9 JP8 |
| 2.8V    | JP10 JP9 JP8 | 3.5V    | JP10 JP9 JP8 |
| 2.9V    | JP10 JP9 JP8 |         |              |

Table 1b

# 2.5 CPU EXTERNAL (BUS) FREQUENCY AND AGP FREQUENCY SELECTION (SW1-4,5,6)

These switches tell the clock generator what frequency to send to the CPU and AGP. The Bus clock times the Bus Ratio equals the CPU's Internal frequency.

## 2.6 CPU TO BUS FREQUENCY RATIO (SW1-1,2,3)

These switches set the frequency ratio between the Internal frequency of the CPU and the External frequency (called the Bus clock) within the CPU. These must be set together with the above switches CPU External (Bus) Frequency Selection.

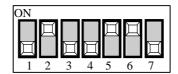

## 2.7 SDRAM FREQUENCY SELECTION (SW1-7)

This switch set the SDRAM frequency same as CPU External frequency or AGP frequency.

SW1-7 : ON SDRAM frequency = AGP frequency

SW1-7 : OFF SDRAM frequency = CPU External frequency

## 2.8 CPU SPEED

|                     | 1       |       | Rus     | Bus Freq. Ratio Setting |       |     | Bus Freq. Setting |     |     |
|---------------------|---------|-------|---------|-------------------------|-------|-----|-------------------|-----|-----|
| CPU Type            | Freq.   | Ratio | Freq.   | SW1-1                   | SW1-2 |     |                   |     |     |
| Intel Pentium       | 90MHz   | 1.5x  | 60MHz   | OFF                     | OFF   | OFF | ON                | ON  | ON  |
| Intel Pentium       | 100MHz  | 1.5x  | 66MHz   | OFF                     | OFF   | OFF | OFF               | ON  | ON  |
| Intel Pentium       | 120MHz  | 2.0x  | 60MHz   | ON                      | OFF   | OFF | ON                | ON  | ON  |
| Intel Pentium       | 133MHz  | 2.0x  | 66MHz   | ON                      | OFF   | OFF | OFF               | ON  | ON  |
| Intel Pentium       | 150MHz  | 2.5x  | 60MHz   | ON                      | ON    | OFF | ON                | ON  | ON  |
| Intel Pentium       | 166MHz  | 2.5x  | 66MHz   | ON                      | ON    | OFF | OFF               | ON  | ON  |
| Intel Pentium       | 200MHz  | 3.0x  | 66MHz   | OFF                     | ON    | OFF | OFF               | ON  | ON  |
| Intel Pentium w/MMX | 166MHz  | 2.5x  | 66MHz   | ON                      | ON    | OFF | OFF               | ON  | ON  |
| Intel Pentium w/MMX | 200MHz  | 3.0x  | 66MHz   | OFF                     | ON    | OFF | OFF               | ON  | ON  |
| Intel Pentium w/MMX | 233MHz  | 3.5x  | 66MHz   | OFF                     | OFF   | OFF | OFF               | ON  | ON  |
| AMD-K5-PR120        | 120MHz  | 2.0x  | 60MHz   | ON                      | OFF   | OFF | ON                | ON  | ON  |
| AMD-K5-PR133        | 133MHz  | 2.0x  | 66MHz   | ON                      | OFF   | OFF | OFF               | ON  | ON  |
| AMD-K5-PR166        | 166MHz  | 2.5x  | 66MHz   | ON                      | ON    | OFF | OFF               | ON  | ON  |
| AMD-K6/166          | 166MHz  | 2.5x  | 66MHz   | ON                      | ON    | OFF | OFF               | ON  | ON  |
| AMD-K6/200          | 200MHz  | 3.0x  | 66MHz   | OFF                     | ON    | OFF | OFF               | ON  | ON  |
| AMD-K6/233          | 233MHz  | 3.5x  | 66MHz   | OFF                     | OFF   | OFF | OFF               | ON  | ON  |
| AMD-K6/266          | 266MHz  | 4.0x  | 66MHz   | ON                      | OFF   | ON  | OFF               | ON  | ON  |
| AMD-K6/300          | 300MHz  | 4.5x  | 66MHz   | ON                      | ON    | ON  | OFF               | ON  | ON  |
| AMD-K6-2/250        | 250MHz  | 2.5x  | 100MHz  | ON                      | ON    | OFF | OFF               | OFF | OFF |
| AMD-K6-2/266        | 266MHz  | 4.0x  | 66MHz   | ON                      | OFF   | ON  | OFF               | ON  | ON  |
| AMD-K6-2/300        | 300MHz  | 3.0x  | 100MHz  | OFF                     | ON    | OFF | OFF               | OFF | OFF |
| AMD-K6-2/333        | 333MHz  | 3.5x  | 95MHz   | OFF                     | OFF   | OFF | ON                | OFF | OFF |
| AMD-K6-2/350        | 350MHz  | 3.5x  | 100MHz  | OFF                     | OFF   | OFF | OFF               | OFF | OFF |
| AMD-K6-2/380        | 380MHz  | 4.0x  | 95MHz   | ON                      | OFF   | ON  | ON                | OFF | OFF |
| AMD-K6-2/400        | 400MHz  | 4.0x  | 100MHz  | ON                      | OFF   | ON  | OFF               | OFF | OFF |
| AMD-K6-2/450        | 450MHz  | 4.5x  | 100MHz  | ON                      | ON    | ON  | OFF               | OFF | OFF |
| AMD-K6-III/400      | 400MHz  | 4.0x  | 100MHz  | ON                      | OFF   | ON  | OFF               | OFF | OFF |
| AMD-K6-III/450      | 450MHz  | 4.5x  | 100MHz  | ON                      | ON    | ON  | OFF               | OFF | OFF |
| Cyrix 6x86L-PR150   | 120MHz  | 2.0x  | 60MHz   | ON                      | OFF   | OFF | ON                | ON  | ON  |
| Cyrix 6x86L-PR166   | 133MHz  | 2.0x  | 66MHz   | ON                      | OFF   | OFF | OFF               | ON  | ON  |
| Cyrix 6x86L-PR200   | 150MHz  | 2.0x  | 75MHz   | ON                      | OFF   | OFF | ON                | ON  | OFF |
| Cyrix 6x86MX-PR166  | 150MHz  | 2.5x  | 60MHz   | ON                      | ON    | OFF | ON                | ON  | ON  |
| Cyrix 6x86MX-PR200  | 150MHz  | 2.0x  | 75MHz   | ON                      | OFF   | OFF | ON                | ON  | OFF |
| Cyrix 6x86MX-PR200  | 166MHz  | 2.5x  | 66MHz   | ON                      | ON    | OFF | OFF               | ON  | ON  |
| Cyrix 6x86MX-PR233  | 188MHz  | 2.5x  | 75MHz   | ON                      | ON    | OFF | ON                | ON  | OFF |
| Cyrix 6x86MX-PR233  | 200MHz  | 3.0x  | 66MHz   | OFF                     | ON    | OFF | OFF               | ON  | ON  |
| Cyrix M II-300      | 225MHz  | 3.0x  | 75MHz   | OFF                     | ON    | OFF | ON                | ON  | OFF |
| Cyrix M II-300      | 233MHz  | 3.5x  | 66MHz   | OFF                     | OFF   | OFF | OFF               | ON  | ON  |
| Cyrix M II-333      | 250MHz  | 2.5x  | 100MHz  | ON                      | ON    | OFF | OFF               | OFF | OFF |
| Cyrix M II-350      | 300MHz  | 3.0x  | 100 MHz | OFF                     | ON    | OFF | OFF               | OFF | OFF |
| IDT WinChip C6-180  | 180 MHz | 3.0x  | 60MHz   | OFF                     | ON    | OFF | ON                | ON  | ON  |
| IDT WinChip C6-200  | 200MHz  | 3.0x  | 66MHz   | OFF                     | ON    | OFF | OFF               | ON  | ON  |
| IBM 6x86MX-PR266    | 208MHz  | 2.5x  | 83MHz   | ON                      | ON    | OFF | OFF               | ON  | OFF |

Table 2

## 2.9 JP1 - CLEAR CMOS DATA

JP1 is used to clear the content of the CMOS Data in the RTC (build in PIIX4 chip).

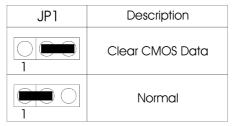

**Table 3: Clear CMOS Data** 

## 2.10 J6 – VOLTAGE SELECTION FOR SYSTEM ROM

J6 is used to select the operation voltage of the System ROM.

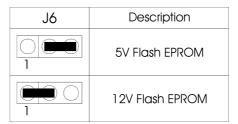

**Table 4: Voltage Selection for System ROM** 

## 2.11 JP7 – ONBOARD AUDIO SELECT

JP7 is set to select the Onboard Audio enabled or disabled.

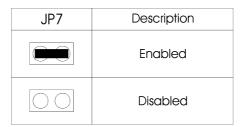

**Table 5: Onboard Audio Select** 

## 2.12 MEMORY CONFIGUARTION

The mainboard lets user upgrade system memory via DIMM sockets on the mainboard. On board memory is located in four banks: Bank 0 - 3. Two DIMM sockets are provided for EDO DRAM or Synchronous DRAM. Table 6 provides the typical memory configurations supported by the mainboard.

The maximum memory size is up to 256MB (SDRAM/EDO). The size of each DIMM can be 8MB, 16MB, 32MB, 64MB or 128MB.

| Bank 0/1 (DIMM1) | Bank 2/3 (DIMM2) |
|------------------|------------------|
| Installed        | None             |
| None             | Installed        |
| Installed        | Installed        |

Table 6

## **CHAPTER 3**

# CONNECTOR CONFIGURATION

Once the mainboard has been fastened into system case, the next step is to connect the internal cables. The internal cables are wire leads with plastic female connectors that attach to the connectors. The mainboard connectors have varying numbers of pins and are the points of contact between the mainboard and other parts of the computer.

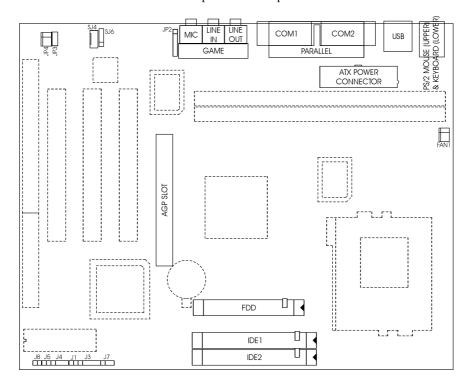

Fig. 4 Connector Location

## 3.1 J1 - POWER ON/OFF SWITCH

It is used to switch on or off the ATX power supply. The power is turned on by short the power switch once. It needs to hold the power switch about 4 seconds to turn it off when it has not start to display.

## 3.2 J3 – KEYLOCK CONNECTOR

Attach the power led cable to this connector. If the system is power on, the indicator lights.

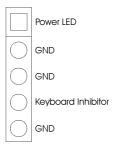

Fig. 5 Keylock Connector

## **3.3 J4 - SPEAKER**

J4 is a four pins connector, which is used to connect the system speaker.

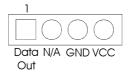

Fig. 6 Speaker

## **3.4 J5 - RESET**

Attach the Reset switch cable to this connector. The Reset switch restarts the system.

## 3.5 J7 – GREEN LED

J7 is connected to Green LED on front of system case. If the system enter suspend mode, the LED will blink during suspend mode.

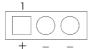

Fig. 7 Green LED

## 3.6 **J8 - HDD LED**

J8 is usually connected to a HDD LED on front of the system case. If the HDD is in operation, the indicator lights during operation.

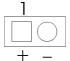

Fig. 8 HDD LED

## 3.7 JP2 - IrDA CONNECTOR

JP2 is an IrDA connector that use UART2 as interface of IrDA Infrared and ASKIR.

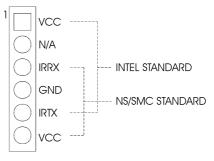

Fig. 9 IrDA Connector

## 3.8 JP3 – WAKE UP ON LAN

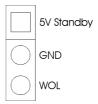

Fig. 10 Wake up On LAN

## 3.9 JP4 – INTERNAL MODEM RING UP

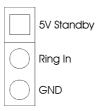

Fig. 11 Internal Modem Ring Up

# 3.10 SJ4 – CD-ROM AUDIO CONNECTOR (MITSUMI/PANASONIC)

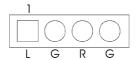

Fig. 12 CD-ROM Audio

## 3.11 SJ6 – CD-ROM AUDIO CONNECTOR (SONY)

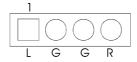

Fig. 13 CD-ROM Audio

## 3.12 CN5 - ATX POWER SUPPLY CONNECTOR

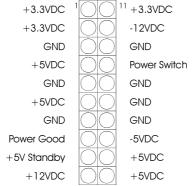

Fig. 14 ATX Power Supply Connector

## 3.13 FAN1 – CPU FAN CONNECTOR

FAN1 is a three-pin connector, which is used to connect with the CPU Fan Power cable.

# 3.14 IDE0, IDE1 – PRIMARY/SECONDARY IDE CONNECTORS

These connectors support the provided IDE hard disk ribbon cable. After connecting the single end to the board, connect the two plugs on the other end to your hard disk or other device.

## 3.15 FLOPPY - FLOPPY DRIVE CONTROLLER

This connector supports the floppy drive ribbon cable. After connecting the single end to the board, connect the two plugs on the other end to the floppy drive.

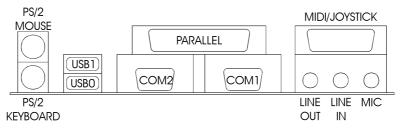

Fig. 15 I/O Connector

## 3.16 PS/2 KEYBOARD CONNECTOR

This connector is a six-pin female mini DIN connector using a PS/2 plug. If a standard AT size keyboard plugs, you may use the DIN to mini DIN adaptor.

## 3.17 PS/2 MOUSE CONNECTOR

This connector is a six-pin female mini DIN connector using a PS/2 plug. Plug the jack on the PS/2 keyboard cable into this connector.

## 3.18 UNIVERSAL SERIAL BUS PORT 0 & 1

These connectors are two four pin female sockets which are available for connecting USB device.

## 3.19 SERIAL PORT COM1 & COM2

This is a D-Type 9 pin male connector for pointing devices or other serial devices.

## 3.20 PARALLEL PORT CONNECTOR

This is a D-Type 25 pin female connector.

## 3.21 AUDIO PORT CONNECTOR

Three 1/8" female connectors used as line out, line in and microphones. **Line Out** can be connected directly to headphones or *powered speakers*. **Line In** allows tape players or other audio sources to be recorded by your computer or played through the line out. **MIC** allows microphones to be connected for inputting voice.

## **CHAPTER 4**

## AWARD BIOS SETUP GUIDE

This following manual is specially provided for the BIOS supported system. After the configuration of the mainboard, and have assembled the components, user can turn on the completed system. At this point, run the software setup to ensure that the system information is correct.

The software setup of the system board is achieved through Basic Input-Output System (BIOS) programming. Use the BIOS setup program to tell the operating system what type of devices (such as disk drives) are connected to the system board.

The system setup is also called CMOS setup. Normally, users need to run system setup if either the hardware configuration is not identical with information contained in the CMOS RAM, or the CMOS RAM has lost power.

## 4.1 AWARD BIOS SETUP

The setup program provided with the mainboard is the Award BIOS from Award Software, Inc. Enter the AWARD Setup program's Main Menu as follows:

 Turn on or reboot the system. After a series of diagnostic check, the following message appear:

"Press DEL to enter SETUP"

2. Press the <DEL> key to enter the AWARD BIOS setup program and the following screen appears:

## ROM PCI/ISA BIOS (2A5LEG3D) CMOS SETUP UTILITY AWARD SOFTWARE, INC.

| TIWINED BOI                | ,                      |  |  |  |
|----------------------------|------------------------|--|--|--|
| STANDARD CMOS SETUP        | INTEGRATED PERIPHERALS |  |  |  |
| BIOS FEATURES SETUP        | SUPERVISOR PASSWORD    |  |  |  |
| CHIPSET FEATURES SETUP     | USER PASSWORD          |  |  |  |
| POWER MANAGEMENT SETUP     | IDE HDD AUTO DETECTION |  |  |  |
| PNP/PCI CONFIGURATION      | SAVE & EXIT SETUP      |  |  |  |
| LOAD SETUP DEFAULTS        | EXIT WITHOUT SAVING    |  |  |  |
| Esc : Quit                 |                        |  |  |  |
| Time, Data, Hard Disk Type |                        |  |  |  |

**Fig. 16** 

- 3. Choose an option and press <Enter>. Modify the system parameters to reflect the options installed in the system. (see the following sections for more information).
- 4. Press <ESC> at anytime to return to the Main Menu.
- 5. In the Main Menu, choose "SAVE AND EXIT SETUP" to save change and reboot the system. Choosing "EXIT WITHOUT SAVING" to ignore all changes and exists the program.

## 4.2 STANDARD CMOS SETUP

## ROM PCI/ISA BIOS (2A5LEG3D) STANDARD CMOS SETUP AWARD SOFTWARE, INC.

|                                                                  |                                                                                    |      | 111111 | 0 001 1           | WAKE, IIV           |           |        |      |
|------------------------------------------------------------------|------------------------------------------------------------------------------------|------|--------|-------------------|---------------------|-----------|--------|------|
| Date (mm:dd:yy): Wed, May 21 1997<br>Time (hh:mm:ss): 20: 27: 55 |                                                                                    |      |        |                   |                     |           |        |      |
| HARD DISKS                                                       | TYPE                                                                               | SIZE | CYLS   | HEAD              | PRECOMP             | LANDZ     | SECTOR | MODE |
| Primary Master :                                                 | Auto                                                                               | 0    | 0      | 0                 | 0                   | 0         | 0      | AUTO |
| Primary Slave :                                                  | None                                                                               | 0    | 0      | 0                 | 0                   | 0         | 0      |      |
| Secondary Master:                                                | None                                                                               | 0    | 0      | 0                 | 0                   | 0         | 0      |      |
| Secondary Slave :                                                | None                                                                               | 0    | 0      | 0                 | 0                   | 0         | 0      |      |
| Drive A: 1.44M, 3.5                                              | 5in.                                                                               |      |        |                   | Ba                  | se Memor  | y:     | 0K   |
| Drive B : None                                                   |                                                                                    |      |        |                   | Extended Memory: 0K |           |        | 0K   |
| Floppy 3 Mode Support : Disabled                                 |                                                                                    |      |        |                   | Other Memory: 512K  |           |        | 512K |
| Video : EGA/VGA<br>Halt On : All Errors                          |                                                                                    |      |        |                   | То                  | tal Memor | y:     | 512K |
| Esc : Quit<br>F1 : Help                                          | $\uparrow \downarrow \rightarrow \leftarrow$ : Select Item (Shift)F2: Change Color |      |        | PU/PD/+/-: Modify |                     |           |        |      |

## Fig. 17

| Date(mm/dd/yy)        | Type the current date.                                                                                                    |
|-----------------------|----------------------------------------------------------------------------------------------------|
| Time(hh:mm:ss)        | Type the current time.                                                                                                    |
| Hard Disks            | Choose from the standard hare disk types 1 to 45. Type 47 is user definable. Type Auto is for auto detect the hard disk type. |
| Drive A&B             | Choose 360K, 5.25in.; 1.2M, 5.25in.; 720K, 3.5in.; 1.44M, 3.5in.; 2.88MB 3.5in. or None                                       |
| Video                 | Choose EGA/VGA, CGA 40, CGA 80, or MONO,                                                                                      |
| Halt On               | Choose All Errors; No Errors; All, But Keyboard; All, But Diskette or All, But Disk/Key                                       |
| Floppy 3 Mode Support | Choose Enabled to allow floppy drive support 3 Mode.                                                                          |

## 4.3 BIOS FEATURES SETUP

ROM PCI/ISA BIOS (2A5LEG3D) BIOS FEATURES SETUP AWARD SOFTWARE, INC.

| Virus Warning              | : Enabled  | Video BIOS Shadow        | : Disabled     |
|----------------------------|------------|--------------------------|----------------|
| CPU Internal Cache         | : Disabled | C8000-CBFFF Shadow       | : Disabled     |
| External Cache             | : Disabled | CC000-CFFFF Shadow       | : Disabled     |
| Quick Power On Self Test   | : Disabled | D0000-D3FFF Shadow       | : Disabled     |
| Boot Sequence              | : A,C,SCSI | D4000-D7FFF Shadow       | : Disabled     |
| Swap Floppy Drive          | : Disabled | D8000-DBFFF Shadow       | : Disabled     |
| Boot Up Floppy Seek        | : Disabled | DC000-DFFFF Shadow       | : Disabled     |
| Boot Up Numlock Status     | : On       |                          |                |
| Boot Up System Speed       | : High     |                          |                |
| Gate A20 Option            | : Fast     |                          |                |
| Typematic Rate Setting     | : Disabled |                          |                |
| Typematic Rate (Chars/Sec) | : 6        |                          |                |
| Typematic Delay (Msec)     | : 250      |                          |                |
| Security Option            | : Setup    |                          |                |
| PCI/VGA Palette Snoop      | : Disabled |                          |                |
| OS Select For DRAM > 64MB  | : Non-OS2  |                          |                |
| HDD S.M.A.R.T. capability  | : Disabled |                          |                |
| Report No FDD For WIN 95   | : No       |                          | -: Select Item |
|                            |            | 1                        | -/-: Modify    |
|                            |            | F5: Old Values (Shift)F2 | : Color        |
|                            |            | F7: Load Setup Defaults  |                |

Fig. 18 BIOS Setup Defaults

## A short description of the screen items follows:

**Virus Warning:** When enabled, you receive a warning message if a program (specifically, a virus) attempts to write to the boot sector or the partition table of the hard disk drive. You should then run an anti-virus program. The default is Disabled.

**CPU Internal Cache:** Choose Enabled or Disabled. This option lets user choose whether to use CPU internal cache memory. The default is Enabled.

**External Cache:** Choose Enabled or Disabled. This option lets user choose whether to use secondary cache memory. The default is Enabled.

**Quick Power On Self Test:** Choose Enabled or Disabled. This option let the POST sequence runs longer for through tests.

**Boot Sequence:** With the default setting the BIOS first attempts to boot from drive A: and then, if unsuccessful, from hard disk C:. User can select other boot up sequence. Available sequences are "A,C,SCSI", "C,A,SCSI", "C,CDROM,A", "CDROM,C,A", "D,A,SCSI", "E,A,SCSI", "F,A,SCSI", "SCSI,A,C", "SCSI,C,A", "C only", "LS120/ZIP,C".

**Swap Floppy Drive:** Choose Enabled or Disabled. This option lets end users to change the Drive A: or B: to others.

**Boot Up NumLock Status:** Choose On or Off. On puts numeric keypad in Num Lock mode at boot-up. Off puts numeric keypad in arrow key mode at boot-up.

**Boot Up System Speed:** Choose High or Low. Set the CPU timing at Boot Up, the default is high.

**Gate A20 Option:** Choose Fast (chipset handled) or Normal (keyboard handled). The gate A20 is a device used to address memory above 1Mbytes. Initially, the gate A20 was handled via a pin on the keyboard. Today, while keyboards still provide this support, it is more common, and much faster, for the system chipset to provide support for gate A20.

**Typematic Rate Setting:** Choose Enabled or Disabled. Enabled will determines the typematic rate defined by following two options.

**Typematic Rate:** The number selected 6,8,10... indicates how fast the number of characters can response in one second.

**Typematic Delay (Msec):** The number selected indicates the time period between two identical keys appear.

**Security Option:** Choose Setup or System. If system is selected, the password should be set.

**PCI/VGA Palette Snoop:** Select Disabled or Enabled. If Enabled the MPEG Card can synchronised with PCI/VGA.

**OS Select For DRAM > 64MB:** If the system memory is larger than 64MB and running OS/2, please select OS2. However, if it use other operating system, please select Non-OS2. Furthermore, if the system memory is less than 64MB, the BIOS will ignore this function.

**HDD S.M.A.R.T. capability:** Choose Enabled or Disabled. Enabled will support the hard driver S.M.A.R.T. feature (Self-Monitoring, Analysis and Reporting Technology).

**Report No FDD For WIN 95:** Choose Yes or No. Yes will show a removable disk in Windows 95 when the floppy drive is set as None.

**Video BIOS Shadow:** ROM Shadow copies Video BIOS code from slower ROM to faster RAM. Video BIOS can then execute from RAM.

C8000-DFFFF Shadow: If enabled and BIOS is present in this segment, then the BIOS is shadowed.

## 4.4 CHIPSET FEATURES SETUP

The Advanced Chipset Setup option is used to change the values of the chipset registers. These registers control most of the system options in the computer.

Note: Change these Settings only if user is familiar with the Chipset.

## ROM PCI/ISA BIOS (2A5LEG3D) CHIPSET FEATURES SETUP AWARD SOFTWARE, INC.

| Bank 0 DRAM Timing<br>Bank 1 DRAM Timing<br>SDRAM Cycle Length<br>DRAM Read Pipeline                             | : FP/EDO 70ns<br>: FP/EDO 70ns<br>: 3<br>: Disabled      | Onchip USB<br>USB Keyboard Support | : Enabled<br>: Disabled                      |
|----------------------------------------------------------------------------------------------------|----------------------------------------------------------|------------------------------------|----------------------------------------------|
| Cache Rd+ CPU W+ Pipeline<br>Cache Timing                                                                        | : Disabled<br>: Fast                                     |                                    |                                              |
| Video BIOS Cacheable<br>System BIOS Cacheable<br>Memory Hole At 15M-16M<br>AGP Aperture Size<br>CPU Core Voltage | : Enabled<br>: Enabled<br>: Disabled<br>: 256M<br>: Auto |                                    |                                              |
|                                                                                                    |                                                          | F1: Help PU/PD                     | ←: Select Item<br>)/+/-: Modify<br>F2: Color |

Fig. 19

#### A short description of the screen items follows:

**Bank 0 DRAM Timing/Bank 1 DRAM Timing:** Available options are Normal, Medium, Fast, Turbo for both SDRAM and EDO RAM. FP/EDO 70ns, FP/EDO 60ns options are for EDO RAM. SDRAM 10ns, SDRAM 8ns options are for SDRAM. It is set the DRAM Timing of the corresponding memory bank.

**SDRAM Cycle Length:** It is used to set SDRAM Timing. The default setting is 2 and it may be set to 3 for slower SDRAM.

**DRAM Read Pipeline:** You may select Enabled for this filed when PBSRAMs are installed. Pipeline improves system performance.

Cache Timing: This option is used to control the cache timing. The available options are Fast and Faster.

**System/Video BIOS Cacheable:** Choose Enabled or Disabled. Enabled allows system/video BIOS be cacheable.

**Memory Hole At 15M-16M:** Choose Enabled or Disabled. Enabled allows some linear VGA cards to run larger frame port, or it can be reserved for some operating system.

**AGP Aperture Size:** It is used to setup the maximum aperture size used by the AGP Graphic Card. The available options are 4M, 8M, 16M, 32M, 64M, 128M and 256M.

**CPU Core Voltage:** This option set the CPU core voltage according to the CPU installed onboard. You can select the option according to Table 1 in Section 2.4.

**Onchip USB:** Choose Enabled or Disabled. Enabled allows the onboard Universal Serial Bus (USB) controller to be functioned.

**USB Keyboard Support:** This option only shown when Onchip USB is Enabled. Choose Enabled or Disabled to support the USB keyboard.

## 4.5 POWER MANAGEMENT SETUP MENU

The Power Management Setup option is used to change the values of the chipset registers for system power management functions.

## ROM PCI/ISA BIOS (2A5LEG3D) POWER MANAGEMENT SETUP AWARD SOFTWARE, INC.

| Power Management   | : User Define               | Primary INTR         | : ON                                                       |  |
|--------------------|-----------------------------|----------------------|------------------------------------------------------------|--|
| PM Control by APM  | : Yes                       | IRQ3 (COM2)          | : Disabled                                                 |  |
| Video Off Option   | : Suspend $\rightarrow$ Off | IRQ4 (COM1)          | : Disabled                                                 |  |
| Video off Method   | : V/H SYNC + Blank          | IRQ5 (LPT2)          | : Disabled                                                 |  |
| MODEM Use IRQ      | : 3                         | IRQ6 (Floppy Disk)   | : Disabled                                                 |  |
| Soft-off by PWRBTN | : Delay 4 Sec.              | IRQ7 (LPT1)          | : Disabled                                                 |  |
|                    | ·                           | IRQ8 (RTC Alarm)     | : Disabled                                                 |  |
| **PM Tim           | ers**                       | IRQ9 (IRQ2 Redir)    | : Disabled                                                 |  |
| HDD Power Down     | : Disabled                  | IRQ10 (Reserved)     | : Disabled                                                 |  |
| Suspend Mode       | : Disabled                  | IRQ11 (Reserved)     | : Disabled                                                 |  |
|                    |                             | IRQ12 (PS/2 Mouse)   | : Disabled                                                 |  |
| **PM Eve           | ent**                       | IRQ13 (Coprocessor)  | : Disabled                                                 |  |
| VGA                | : OFF                       | IRQ14 (Hard Disk)    | : Disabled                                                 |  |
| LPT & COM          | : None                      | IRQ15 (Reserved)     | : Disabled                                                 |  |
| HDD & FDD          | : OFF                       | ESC. Ouit            | $\uparrow \downarrow \rightarrow \leftarrow$ : Select Item |  |
| DMA/Master         | : OFF                       | F1: Help             |                                                            |  |
| Modem Ring Resume  | : Disabled                  | *                    | PU/PD/+/-: Modify                                          |  |
| RTC Alarm Resume   | : Enabled                   | F5: Old Values       | (Shift)F2: Color                                           |  |
| Date (of month)    | : 1                         | F7: Load Setup Defai | uns                                                        |  |
| Timer (hh:mm:ss)   | : 0:0:0                     |                      |                                                            |  |
|                    |                             |                      |                                                            |  |

Fig. 20

## A short description of the screen items follows:

**Power Management:** Available selections are "Disabled", "User Define", "Max Saving" and "Min Saving":

**PM Control by APM:** Available options are "Yes" and "No". To choose "Yes" to let the Power Management Function to be control by the MS APM software.

**Video Off Option:** Choose the mode in which you want the monitor to blank. The options are "Always On", "Suspend  $\rightarrow$  Off", "Susp, Stby  $\rightarrow$  Off", "All mode  $\rightarrow$  Off".

<sup>&</sup>quot;Disabled" will disable all the power saving functions.

<sup>&</sup>quot;User Define" makes the time period waiting for Suspend Mode to be programmed.

<sup>&</sup>quot;Max Saving" will set the time period waiting for Suspend Mode to be 1 minute.

<sup>&</sup>quot;Min Saving" will set the time period waiting for Suspend Mode to be 1 hour.

**Video Off Method:** Choose V/H SYNC+Blank, DPMS or Blank Screen. This is monitor Power Saving Method. V/H SYNC+Blank means turn off Vertical, Horizontal scanning and blank the screen. Blank Screen will blank the display screen. DPMS (Display Power Management System) can allow the System BIOS control the Display Card to turn off the Display.

**MODEM Use IRQ:** Available options are 3,4,5,7,9,10,11 and NA. It is used to choose the interrupt line that the Modem is used. "NA" means not available.

**Soft-Off by PWRBTTN:** Available options are "Instant-Off" and "Delay 4 sec.". For "Instant-Off" option, the power of the system will be switched off at once when the power button is pressed for turn it off. For "Delay 4 sec." option, the power of the system will be switch off with holding the power button for 4 second.

**HDD Power Down:** To select the time period will turn the HDD off. Accessing the HDD again will take a few seconds for HDD to spin up for operation.

**Suspend Mode:** To set the time period waiting for Suspend Mode when the Power Management function is set to "User Define".

VGA/LPT&COM/HDD&FDD/DMA/Master: All of these functions are used to control the wake up event from the Suspend Mode. Once the function is enabled, the corresponded activity will trigger the system back to the Normal Mode from the Suspend Mode.

**Modem Ring Resume:** When Enabled the external modem ring in can wake up the system.

**RTC Alarm Resume/Date (of month)/Time (hh:mm:ss):** To enable the *RTC* **Alarm Resume** will wake up the system at the time on the Date (of Month) and Timer (hh:mm:ss).

**Primary INTR:** To turn on this feature will enable the system to monitor the IRQs for power management.

**IRQ3** – **IRQ15:** When it is enabled, the system will monitor the activity of the corresponded system IRQ to turn on or off the power management functions.

## 4.6 PCI CONFIGURATION

The PCI Configuration Setup option is used to configure the PCI add-on Cards on PCI Slots. Without proper setup the PCI Add-on Cards might not function properly.

## ROM PCI/ISA BIOS (2A5LEG3D) PCI CONFIGURATION AWARD SOFTWARE, INC.

|                          | TIVITIND BOLLY | ,                        |                  |
|--------------------------|----------------|--------------------------|------------------|
| PNP OS Installed         | : Yes          | CPU to PCI Write Buffer  | : Enabled        |
| Resources Controlled By  | : Manual       | PCI Dynamic Bursting     | : Enabled        |
| Reset Configuration Data | : Disabled     | PCI Master 0 WS Write    | : Enabled        |
| ACPI I/O Device Mode     | : Disabled     | PCI Delay Transaction    | : Enabled        |
| IRQ-3 assigned to        | : PCI/ISA PnP  | PCI Master Read Prefetch | : Enabled        |
| IRQ-4 assigned to        | : PCI/ISA PnP  | PCI #2 Access #1 Retry   | : Disabled       |
| IRQ-5 assigned to        | : PCI/ISA PnP  | AGP Master 1 WS Write    | : Enabled        |
| IRQ-7 assigned to        | : PCI/ISA PnP  | AGP Master 1 WS Read     | : Disabled       |
| IRQ-9 assigned to        | : PCI/ISA PnP  |                          |                  |
| IRQ-10 assigned to       | : PCI/ISA PnP  | PCI IRQ Actived By       | : Level          |
| IRQ-11 assigned to       | : PCI/ISA PnP  | Assign IRQ For USB       | : Disabled       |
| IRQ-12 assigned to       | : PCI/ISA PnP  | Assign IRQ For VGA       | : Enabled        |
| IRQ-14 assigned to       | : PCI/ISA PnP  |                          |                  |
| IRQ-15 assigned to       | : PCI/ISA PnP  |                          |                  |
| DMA-0 assigned to        | : PCI/ISA PnP  | FSC: 0it                 | → ←: Select Item |
| DMA-1 assigned to        | : PCI/ISA PnP  |                          |                  |
| DMA-3 assigned to        | : PCI/ISA PnP  |                          | PD/+/-: Modify   |
| DMA-5 assigned to        | : PCI/ISA PnP  | F6: Load BIOS Defaults   | t)F2: Color      |
| DMA-6 assigned to        | : PCI/ISA PnP  |                          |                  |
| DMA-7 assigned to        | : PCI/ISA PnP  | F7: Load Setup Defaults  |                  |

Fig. 21

Note: Change these Settings only if user is familiar with the Chipset and all the PCI Add-on Cards functions.

#### A short description of the screen items follows:

**PNP OS Installed:** Set this option to Yes if the operating system installed in the computer is Plug and Play-aware (e.g., Windows 95).

**Resources Controlled By:** The Award Plug and Play BIOS can automatically configure all the boot and Plug and Play compatible device. If you select Auto, all the interrupt (IRQ) and DMA assignment fields disappear, as the BIOS automatically assigns them.

**Reset Configuration Data:** If enable this option, the BIOS will clear and reset the ESCD after hardware reset.

**IRQ#/DMA# assigned to:** These items will be shown only when "Resources Controlled By" option is set the "Manual". The available options are "Legacy ISA" and "PCI/ISA PnP". If the option is set to "Legacy ISA", the BIOS will never assign the specified IRQ/DMA resource to PCI or ISA PnP Devices. If "PCI/ISA PnP" is chosen, the BIOS will make the specified IRQ/DMA have a chance to be assigned to the PCI or ISA PnP devices.

**CPU to PCI Write Buffer:** It is used to enable or disable the CPU to PCI Write Buffer.

PCI Dynamic Bursting: It is used to enable or disable the PCI dynamic bursting cycles.

PCI Master 0 WS Write: Choose enable to let the PCI Master using 0 wait state in write cycle.

**PCI Delay Transaction:** Select Enabled to use the write buffer for the delay transaction cycles. It is selected to support the compliance of PCI Specification Version 2.1.

PCI Master Read Prefetch: It is used to enable or disable the PCI master read prefetch cycle.

**AGP Master 1 WS Write/AGP Master 1 WS Read:** These items are used to enable or disable the AGP master device 1 wait state Write and Read cycle correspondingly.

**PCI IRQ Active By:** Choose Level or Edge. The default setting is Level.

**Assign IRQ For USB:** Choose Enabled or Disabled. Enabled will assign an IRQ to USB controller.

**Assign IRQ For VGA:** Choose Enabled or Disabled. Enabled will assign an IRQ to Graphic Controller.

## 4.7 INTEGRATED PERIPHERALS SETUP MENU

The Integrated Peripherals setup option is need to change the values of the I/O chipset registers for I/O functions.

#### ROM PCI/ISA BIOS (2A5LEG3D) INTEGRATED PERIPHERALS AWARD SOFTWARE, INC.

| OnChip IDE First Channel OnChip IDE Second Channel IDE Prefetch Mode IDE HDD Block Mode IDE Primary Master PIO IDE Primary Slave PIO IDE Secondary Master PIO IDE Secondary Slave PIO IDE Primary Master UDMA IDE Primary Slave UDMA IDE Secondary Master UDMA IDE Secondary Master UDMA IDE Secondary Slave UDMA IDE Secondary Slave UDMA IDE Secondary Slave UDMA Init Display First | : Auto<br>: Auto<br>: Auto<br>: Auto<br>: Auto                               | Onboard Parallel Port<br>Parallel Port Mode<br>ECP Mode Use DMA<br>EPP Mode Select | : SPP                                                              |
|----------------------------------------------------------------------------------------------------|------------------------------------------------------------------------------|------------------------------------------------------------------------------------|--------------------------------------------------------------------|
| Onboard FDC Controller Onboard Serial Port 1 Onboard Serial Port 2 UART Mode Select RxD, TxD Active IR Transmittion delay                                                                                                    | : Enabled<br>: 3F8/IRQ4<br>: 2F8/IRQ3<br>: Standard<br>: Hi, Lo<br>: Enabled | ESC: Quit<br>F1: Help<br>F5: Old Values<br>F7: Load Setup Defar                    | ↑↓→←: Select Item<br>PU/PD/+/-: Modify<br>(Shift)F2: Color<br>ults |

Fig. 22

#### A short description of the screen items follows:

**OnChip IDE First Channel/OnChip IDE Second Channel:** These items are used to enable or disable the onboard IDE Channel.

**IDE Prefetch Mode:** Choose Enabled to set the onboard IDE controller to access the IDE device with faster Prefetch Mode.

**IDE HDD Block Mode:** This allows your hard disk controller to use the fast block mode to transfer data to your hard disk drive.

**IDE Primary Master PIO/IDE Primary Slave PIO/IDE Secondary Master PIO/IDE Secondary Slave PIO:** Available selection are "Auto", "Mode 0", "Mode 1", "Mode 2", "Mode 3" and "Mode 4". To choose "Auto", the system BIOS will scan the IDE device and decide which mode of the device is. Otherwise the user should key in the mode of the device to the corresponding field.

Some harddisks cannot work properly with its corresponding timing, please set a slower timing.

IDE Primary Master UDMA/IDE Primary Slave UDMA/IDE Secondary Master UDMA/IDE Secondary Slave UDMA: Available selection are "Auto" or "Disabled". To choose "Auto", the system BIOS will scan the IDE device and decide Ultra DMA supported or not

Init Display First: To select priority of initialization the PCI display card or the AGP display card

**Onboard FDD Controller:** Choose Enabled or Disabled. Enabled allows onboard Floppy Drive Controller to be functioned, otherwise the users should use other sources.

**Onboard Serial Port 1:** Choose Auto, Disabled, 3F8/IRQ4, 2F8/IRQ2, 3E8/IRQ4 and 2E8/IRQ3. While choosing proper I/O Address/IRQ, be sure not to cause Address conflict with other I/O devices. The default setting is 3F8/IRQ4.

**Onboard Serial Port 2:** Choose Auto, Disabled, 3F8/IRQ4, 2F8/IRQ2, 3E8/IRQ4 and 2E8/IRQ3. While choosing proper I/O Address/IRQ, be sure not to cause Address conflict with other I/O devices. The default setting is 2F8/IRQ3.

UART Mode Select: Available selection are "Normal", "IrDA" and "ASKIR".

**RxD**, **TxD** Active: The available options are "Hi, Hi", "Hi, Lo", "Lo, Hi" and "Lo, Lo". It is used to configure the logic level of Receive and Transmit signal in IrDA interface.

**Onboard Parallel Port:** Choose None or with four different I/O Address and corresponding IRQx. While choosing proper I/O Address, be sure not to cause Address conflict with other I/O devices.

**Parallel Port Mode:** Choose Normal, SPP, ECP, ECP+EPP(1.9) and ECP+EPP(1.7) Mode. Make proper selection with the attached printer port device.

**ECP Mode Use DMA:** Choose "1" or "3" to select the DMA channel used for the ECP device. This item is shown if the **Onboard Parallel Mode** is chosen as "ECP" or "ECP/EPP" option.

**EPP Mode Select:** Choose "EPP1.7" or "EPP1.9", which is used to configure the EPP using either EPP1.7 or 1.9 timing specification. This item is shown if the **Parallel Mode** is chosen as "EPP" or "ECP+EPP" option.

#### 4.8 LOAD SETUP DEFAULTS MENU

This Main Menu item uses the default setup values. Use this option as a diagnostic aid if the system behaves erratically. Choose this item and the following message appears:

#### "Load SETUP Defaults (Y/N)? N"

To use the Power-On defaults, change the prompt to "Y" and press <Enter>.

#### 4.9 SUPERVISOR PASSWORD

Two level of password is supported. Depending on the setting of the "Security Option" in the "BIOS FEATURES SETUP", the system BIOS will ask for password every time booting up the System or entering BIOS Setup. With the supervisor password, both the system booting and BIOS setup changing is allowed.

This main menu item lets the user to set up the Supervisor Password.

Change the password as follows:

 Choose "PASSWORD SETTING" in the Main Menu and press <Enter>. The following message appears:

#### "ENTER PASSWORD:"

2. Enter the Password and press <Enter>. The following message appears:

#### "CONFIRM PASSWORD:"

Important: Keep a safe record of the new password. If forget or lose the password, the only way to access the system is to disconnect the CMOS batteries and then re-enter the password.

#### 4.10 USER PASSWORD

With the user password, only booting up the system is accepted, but changing the BIOS setup is not allowed.

#### 4.11 IDE HDD AUTO DETECTION

When users can not find the Hard Disk information, it is very helpful to use this option.

- Choose this item and press <Enter>.
- After couple seconds, the screen will appear the Hard Disk information and following message:

#### "SELECT PRIMARY MASTER OPTION(N=SKIP): N"

- 3. Enter Y or N to confirm the acceptance then enter.
- The process will repeat for Primary Slave, Secondary Master and Secondary Slave Hard Disks.

#### 4.12 SCSI HARD DISK INSTALLATION

In Standard CMOS Setup Utility, select hard disk type to be "Not Installed". In Advanced CMOS Setup Utility, Disable "Adapter ROM Shadow DC00". On the SCSI Controller card, set the jumpers which configure the SCSI card BIOS segment address located at DC00 or DE00. Format the SCSI disk by the Formatter provided in the SCSI BIOS.

## 4.13 SAVE & EXIT SETUP MENU

When you select this function, the following message will appear at the centre of the screen to assist you to Save data to CMOS and Exit the Setup.

Save to CMOS and Exit (Y/N)?

## 4.14 EXIT WITHOUT SAVING MENU

When you select this function, the following message will appear at the centre of the screen to assist you to Abandon all Data and Exit Setup.

Quit Without Saving (Y/N)?

## CHAPTER 5

# SOFTWARE INSTALLATION

In order to let the system board to work efficiently, a series of drivers have to install according to the operating system used. The drivers may be delivered via CD-ROM or floppy diskettes. The device driver installation procedures from CD-ROM and floppy diskettes are similar. The only difference is the path of the driver location. Please refer to the following section for the installation procedures for floppy diskettes. For CD-ROM installation, please refer to the README.TXT file on the Root Directory of the CD-ROM.

## 5.1 VIA BUS MASTER PCI IDE DRVIVER FOR WINDOWS 95

- a) Under Windows 95, insert the CD title into the CD-ROM drive (say D:)
- b) Click Start on the taskbar in Windows 95
- c) Click Run on the menu bar in Windows 95
- d) Type D:\79VEO\drivers\idemas~2\setup.exe (D: being the letter of CD-ROM drive)
- Follow the on screen instructions to complete the installation. Restart Windows 95 to let the drivers take function.

#### 5.2 AGP VxD SETUP PROGRAM

- a) Under Windows 95, insert CD title into the CD-ROM drive (say D:)
- b) Click Start on the taskbar in Windows 95
- c) Click *Run* on the menu bar in Windows 95
- Type D:\79VEO\drivers\agpvxd\setup.exe (D: being the letter of CD-ROM drive)
- e) Follow the on screen instructions to complete the installation. Restart Windows 95 to let the drivers take function.

## 5.3 VIA PCI MINIPORT DRIVER SETUP PROGRAM

- a) Under Windows 95, insert CD title into the CD-ROM drive (say D:)
- b) Click Start on the taskbar in Windows 95
- c) Click Run on the menu bar in Windows 95
- d) Type  $D:\79VE0\drivers\586xirq\setup.exe$  (D: being the letter of CD-ROM drive)
- e) Follow the on screen instructions to complete the installation. Restart Windows 95 to let the drivers take function.

## 5.4 VIA POWER MANAGEMENT CONTROLLER SETUP PROGRAM

- a) Under Windows 95, insert CD title into the CD-ROM drive (say D:)
- b) Click Start on the taskbar in Windows 95
- c) Click Run on the menu bar in Windows 95
- d) Type  $D:\79VEO\drivers\Acpi\setup.exe$  (D: being the letter of CD-ROM drive)
- e) Follow the on screen instructions to complete the installation. Restart Windows 95 to let the drivers take function.

#### 5.5 SOUND DRIVER INSTALLATION

#### (I) Windows 95/Windows 98

For a newly installed Win95 system:

- a) Upon boot up, the system will detect the "Yamaha OPL3-SAx Sound System"
- Windows 95 will prompt for the driver diskette, then insert the CD title into the CD-ROM driver (say D:)
- c) When Windows 95 ask for driver, browse for driver D:\79VEO\drivers\sound\win9x directory (D: being the letter of CD-ROM drive)
- d) For the GamePort joy-stick setting, use the default driver provided from Windows 95 CD
- e) Insert the required Windows 95 distribution disk and click OK
- After the installation is completed, Windows 95 should be restarted to let the drivers take function

#### (II) Windows NT

- a) Under Windows NT, insert CD title into the CD-ROM drive (say D:)
- b) Click Start on the taskbar in Windows NT
- c) Click Control Panel of Settings
- d) Double click Multimedia icon
- e) Click Device of Multimedia Properties
- f) Select **Audio Devices** and then click *Add*
- g) Select **Unlisted or Updated Driver** and then click *OK*
- h) Type  $D:\79VEO\drivers\sound\winnt\general$  (D: being the letter of CD-ROM drive) and then click OK
- i) Select the right OPL3-SA sound system and follow the on screen instructions to complete the installation
- j) Restart the system

## 5.6 THE YSTATION APPLICATION FOR WINDOWS 95/WINDOWS 98

- Under Windows 95/Windows 98, insert CD title into the CD-ROM drive (say D:)
- b) Click Start on the taskbar in Windows 95
- c) Click Run on the menu bar in Windows 95
- d) Type D:\79VEO\utility\ystation\setup.exe (D: being the letter of CD-ROM drive)
- e) Follow the on screen instructions to complete the installation

## **CHAPTER 6**

## FLASH AND DMI UTILITY

## 6.1 AWARD FLASH UTILITY

This section will provide instructions to guide you through updating your old BIOS. The file name we use to program here is *test.bin*, and the file name to save old BIOS is *2A59F000.OLD*. Please note that those file names are not absolute. They are only examples to let you have a more clear understanding of the updating process.

#### How to Begin

- Please type "awdflash" and press the ENTER key to begin the updating process.
- 2. Once you enter, you will see a main menu displaying:

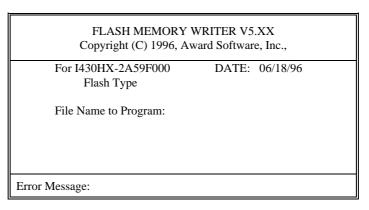

Fig. 23

- 3. Type the program name "test.bin", and then press the ENTER key.
- 4. At the bottom of the menu, you will be requested to answer:

"Do You Want to Save BIOS (Y/N)?"

#### If you do not wish to save the old BIOS:

- 5. Please type "N", and then press the ENTER key.
- 6. Then you will be request to answer:

#### "Are You Sure to Program?"

7. Answer "N" if you do not want to program, and then it will exit.

#### To save the old BIOS:

- 8. Please respond "Y", and then press the ENTER key.
- 9. Move the cursor to "File Name to Save:"
- Type file name "2A59F000.OLD", and then press the ENTER.
   (Your old BIOS will be saved in the file name you create. In this case, the old BIOS is saved in the file name, 2A59F000.OLD).
- 11. Then you will be requested to answer:

#### "Are You Sure to Program (Y/N)?"

- 12. Type "Y" to begin programming, and press the ENTER key.
- 13. When the programming is finished, the showing message will appear:

## "Programming Flash Memory - 1FF00 0K

Message: Please Power off or Reset System"

- Once you see the showing message "Power Off or Reset System", please restart your system.
- 15. When you power on the computer again, you will find your old BIOS has already been successfully updated.

#### Warning

Please note that Award Flash Utility cannot run under EMM386 or QEMM. Thus, when executing the command "awdflash", and error message will appear:

"Error Message: Fail - Due to EMM386 or QEMM!"

## 6.2 DESKTOP MANAGEMENT INTERFACE (DMI) OVERVIEW

This motherboard can support DMI within the BIOS level. DMI is able to auto-detect and record information pertinent to a computer's system such as the CPU type, CPU speed, and internal/external frequencies, and memory size. The onboard BIOS will detect as many system information as possible and store those collected information in a 4KB block in the motherboard's flash EPROM and allow the DMI to retrieve data from this database.

The DMI Configuration Utility (DMICFG.EXE) must be used in real mode in order for the program to run the base memory must be at least 180K. Memory managers like HIMEM.SYS (required by windows) must not be installed. You can boot up from a system diskette without AUTOEXEC.BAT and CONFIG.SYS files, "REM" HIMEM.SYS in the CONFIG.SYS, or press <F5> during bootup to bypass your AUTOEXEC.BAT and CONFIG.SYS files.

#### **Using the DMI Configuration Utility**

#### Edit DMI

```
[Add DMI] [Load DMI FILE] [Save DMI FILE;
    Base Board
                     Type : BIOS Information
                     Handle : 0000
                       Vendor Name : Award Software International, Inc. BIOS Version : 4.51\ PG
   Processor
Memory Controller
                       BIOS starting Address Segment : E000
  Memory Module
  Memory Module
                       BIOS Build Date : 05/12/97
  Memory Module
                       BIOS Characteristics : Press [ENTER] for detail
  Memory Module
                       Sime of BIOS ROM : 0128K
      Cache
      Cache
  Port Connector
  Port Connector
  Port Connector
  Port Connector
  Port Connector
  Port Connector
   System Slots
  -Move cursor ENTER-Accept DEL-Delete ESC-Abort&Exit
```

Use the  $\longleftrightarrow$  (left-right) cursors to move the top menu items and the  $\uparrow\downarrow$  (up-down) cursor to move between the left hand menu items. The bottom of the screen will show the available keys for each screen. Press enter at the menu item to enter the right hand screen for editing. "Edit component" appears on top. The reversed color field is the current cursor position and the blue text are available for editing. The orange text shows auto-detected information and are not available for editing. The blue text "Press [ENTER] for detail" contains a second popup menu is available, use the + - (plus-minus) keys to change the settings. Enter to exit and save, ESC to exit and not save.

If the user has made changes, ESC will prompt you to answer Y or N. Enter Y to go back to the left-hand screen and save, enter N to go back to left-hand screen and not save. If editing has not been made, ESC will send you back to the left hand menu without any messages.

#### Add DMI

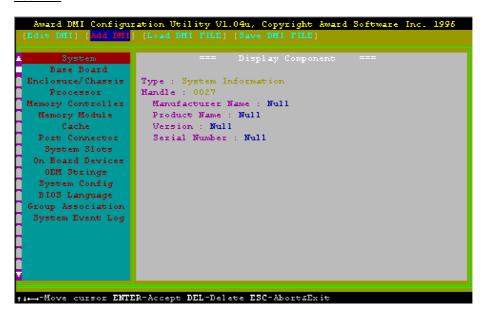

This DMI Configuration Utility also allows the system integrator or end user to add additional information into the DMI database such as serial numbers, housing configurations, and vendor information. Those information not detected by the motherboard BIOS and has to be manually entered through the DMI Configuration Utility and updated into the DMI database.

## Load DMI File

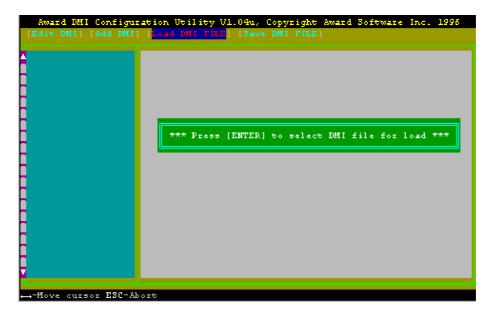

You can load the disk file to memory by entering a drive and path and file name here.

#### Save DMI File

```
Award DMI Configuration Utility V1.0Qu, Copyright Award Software Inc. 1996
[Edit DMI] [Add DMI] [Load DMI FHLE] [Save DMI FHLE]

**** Press [EMTER] to select DMI file for save ***

--Move cursor ESC-Abort
```

You can save the DMI (normally only saved to flash ROM) to a file by entering the drive and path here. If you want to cancel save, you may press ESC and a message "Bad File Name" appears here to show it was not saved.

## APPENDIX A

## **QUICK GUIDE**

The table below summaries the functions and settings of each jumper of the motherboard.

| Function               |                                                                                     | Jumper Settings                                                                |  |
|------------------------|-------------------------------------------------------------------------------------|--------------------------------------------------------------------------------|--|
| CPU Speed<br>Selection | For 90MHz Intel Pentium CPU                                                         | SW1-1: OFF<br>SW1-2: OFF<br>SW1-3: OFF<br>SW1-4: ON<br>SW1-5: ON<br>SW1-6: ON  |  |
|                        | For 100MHz and 233MHz Intel Pentium, AMD-K6/233 and Cyrix M II-300, using 66MHz CPU | SW1-1: OFF<br>SW1-2: OFF<br>SW1-3: OFF<br>SW1-4: OFF<br>SW1-5: ON<br>SW1-6: ON |  |
|                        | For 120MHz Intel Pentium, AMD-K5-PR120 and<br>Cyrix 6x86L-PR150 CPU                 | SW1-1: ON<br>SW1-2: OFF<br>SW1-3: OFF<br>SW1-4: ON<br>SW1-5: ON<br>SW1-6: ON   |  |
|                        | For 133MHz Intel Pentium, AMD-K5-PR133 (REV C) and Cyrix 6x86L-PR166 CPU            | SW1-1: ON<br>SW1-2: OFF<br>SW1-3: OFF<br>SW1-4: OFF<br>SW1-5: ON<br>SW1-6: ON  |  |
|                        | For 150MHz Intel Pentium and Cyrix 6x86MX-PR166<br>CPU                              | SW1-1: ON<br>SW1-2: ON<br>SW1-3: OFF<br>SW1-4: ON<br>SW1-5: ON<br>SW1-6: ON    |  |
|                        | For 150MHz Cyrix 6x86L/MX-PR200 CPU                                                 | SW1-1: ON<br>SW1-2: OFF<br>SW1-3: OFF<br>SW1-4: ON<br>SW1-5: ON<br>SW1-6: OFF  |  |
|                        | To be continued                                                                     |                                                                                |  |

| Function               |                                                                                                  | Jumper Settings                                                                |
|------------------------|--------------------------------------------------------------------------------------------------|--------------------------------------------------------------------------------|
| CPU Speed<br>Selection | For 166MHz Intel Pentium, AMD-K6/166,<br>AMD-K5-PR166 and Cyrix 6x86MX-PR200, using<br>66MHz CPU | SW1-1: ON<br>SW1-2: ON<br>SW1-3: OFF<br>SW1-4: OFF<br>SW1-5: ON<br>SW1-6: ON   |
|                        | For 180MHz IDT WinChip C6-180 CPU                                                                | SW1-1: OFF<br>SW1-2: ON<br>SW1-3: OFF<br>SW1-4: ON<br>SW1-5: ON<br>SW1-6: ON   |
|                        | For 188MHz Cyrix 6x86MX-PR233 CPU                                                                | SW1-1: ON<br>SW1-2: ON<br>SW1-3: OFF<br>SW1-4: ON<br>SW1-5: ON<br>SW1-6: OFF   |
|                        | For 200MHz Intel Pentium, AMD-K6/200,<br>Cyrix 6x86MX-PR233 and IDT WinChip C6-200 CPU           | SW1-1: OFF<br>SW1-2: ON<br>SW1-3: OFF<br>SW1-4: OFF<br>SW1-5: ON<br>SW1-6: ON  |
|                        | For 208MHz IBM 6x86MX-PR266 CPU                                                                  | SW1-1: ON<br>SW1-2: ON<br>SW1-3: OFF<br>SW1-4: OFF<br>SW1-5: ON<br>SW1-6: OFF  |
|                        | For 225MHz Cyrix M II-300, using 75MHz CPU                                                       | SW1-1: OFF<br>SW1-2: ON<br>SW1-3: OFF<br>SW1-4: ON<br>SW1-5: ON<br>SW1-6: OFF  |
|                        | For 250MHz AMD-K6/250 and Cyrix M II-333 CPU                                                     | SW1-1: ON<br>SW1-2: ON<br>SW1-3: OFF<br>SW1-4: OFF<br>SW1-5: OFF<br>SW1-6: OFF |
|                        | To be continued                                                                                  |                                                                                |

| Function               |                                                | Jumper Settings                                                                  |
|------------------------|------------------------------------------------|----------------------------------------------------------------------------------|
| CPU Speed<br>Selection | For 266MHz AMD-K6/266 and AMD-K6-2/266 CPU     | SW1-1: ON<br>SW1-2: OFF<br>SW1-3: ON<br>SW1-4: OFF<br>SW1-5: ON<br>SW1-6: ON     |
|                        | For 300MHz AMD-K6/300 CPU                      | SW1-1: ON<br>SW1-2: ON<br>SW1-3: ON<br>SW1-4: OFF<br>SW1-5: ON<br>SW1-6: ON      |
|                        | For 300MHz AMD-K6-2/300 and Cyrix M II-350 CPU | SW1-1: OFF<br>SW1-2: ON<br>SW1-3: OFF<br>SW1-4: OFF<br>SW1-5: OFF<br>SW1-6: OFF  |
|                        | For 333MHz AMD-K6-2/333 CPU                    | SW1-1: OFF<br>SW1-2: OFF<br>SW1-3: OFF<br>SW1-4: ON<br>SW1-5: OFF<br>SW1-6: OFF  |
|                        | For 350MHz AMD-K6-2/350 CPU                    | SW1-1: OFF<br>SW1-2: OFF<br>SW1-3: OFF<br>SW1-4: OFF<br>SW1-5: OFF<br>SW1-6: OFF |
|                        | For 380MHz AMD-K6-2/380 CPU                    | SW1-1: ON<br>SW1-2: OFF<br>SW1-3: ON<br>SW1-4: ON<br>SW1-5: OFF<br>SW1-6: OFF    |
|                        | For 400MHz AMD-K6-2/400 and AMD-K6-III/400 CPU | SW1-1: ON<br>SW1-2: OFF<br>SW1-3: ON<br>SW1-4: OFF<br>SW1-5: OFF<br>SW1-6: OFF   |
|                        | To be continued                                |                                                                                  |

| Function               |                                                | Jumper Settings                                          |                              |
|------------------------|------------------------------------------------|----------------------------------------------------------|------------------------------|
| CPU Speed<br>Selection | For 450MHz AMD-K6-2/450 and AMD-K6-III/450 CPU | SW1-1:<br>SW1-2:<br>SW1-3:<br>SW1-4:<br>SW1-5:<br>SW1-6: | ON<br>ON<br>ON<br>OFF<br>OFF |
| Clear                  | Normal                                         | JP1:                                                     | 1-2 short                    |
| CMOS Data              | Clear                                          | JP1:                                                     | 2-3 short                    |
| Voltage For            | 12V Flash ROM                                  | J6:                                                      | 1-2 short                    |
| System ROM             | 5V Flash ROM                                   | J6:                                                      | 2-3 short                    |
| Onboard                | Disabled                                       | JP7:                                                     | open                         |
| Audio                  | Enabled                                        | JP7:                                                     | short                        |